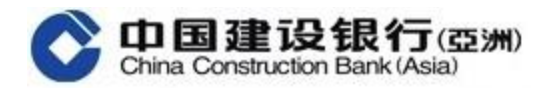

# 《全球视图》用户指南

## 一. 首次登入《全球视图》功能 (添加国内建行账户)

(a) 如客户于建行(亚洲)和国内建行的开户证件类型和号码<mark>完全相同</mark>

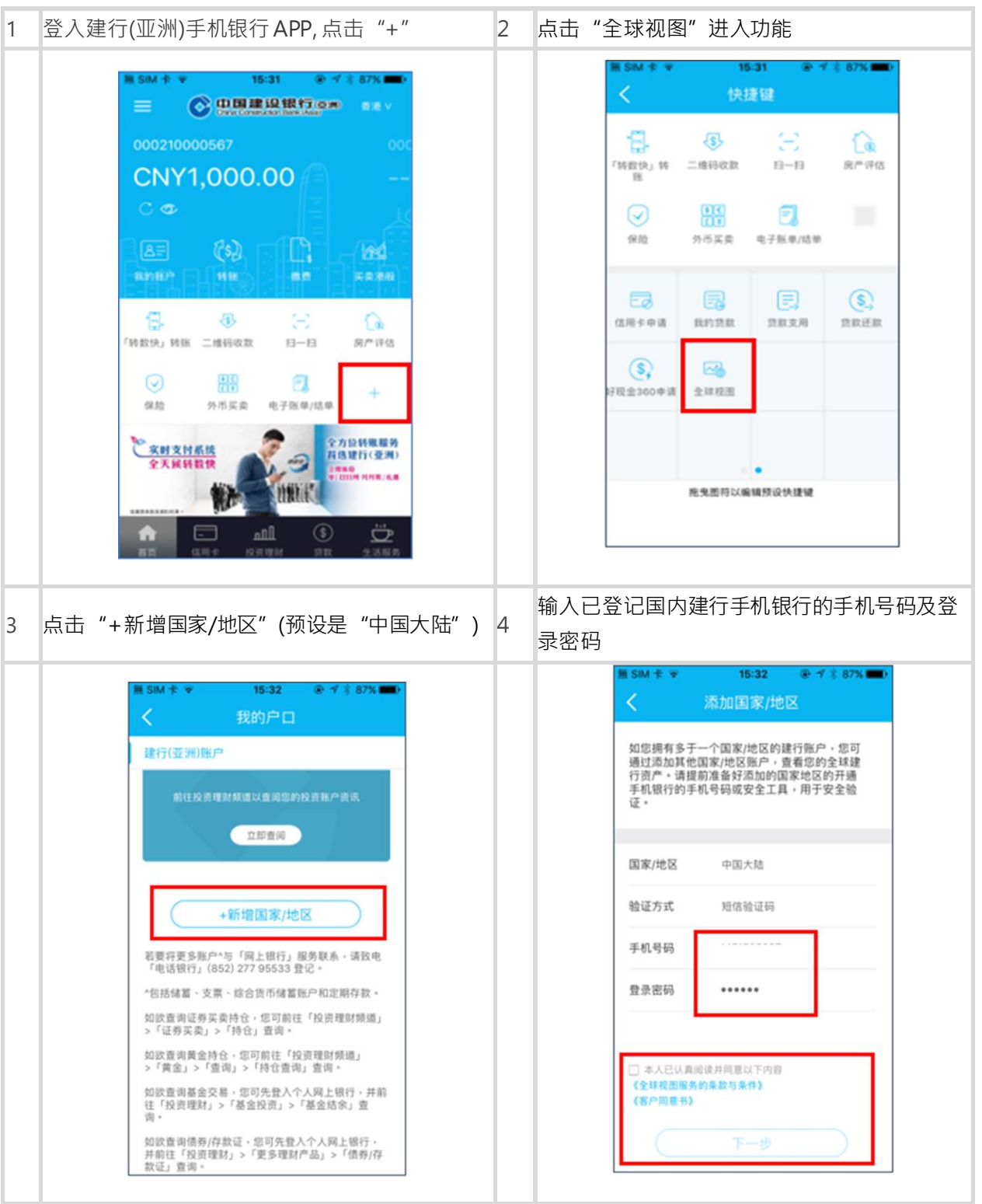

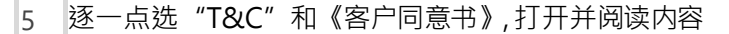

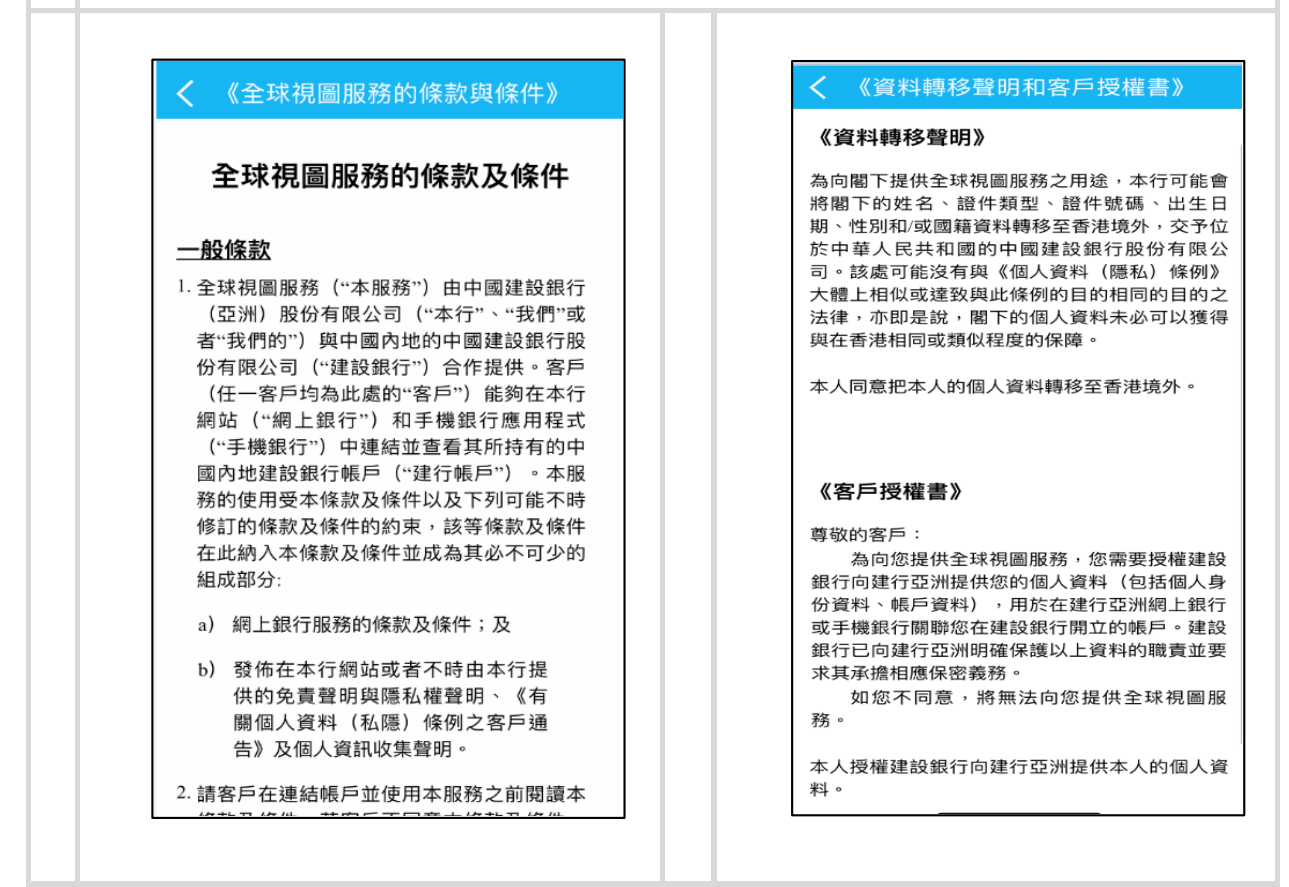

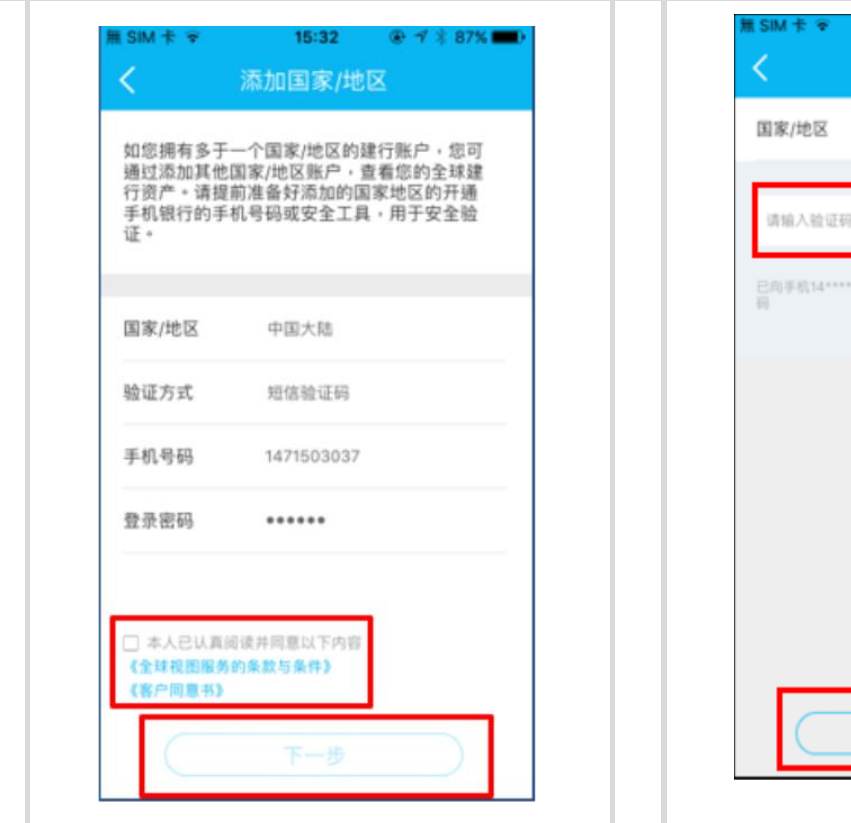

### 6 勾选确认框, 点击"下一步" 7 点选并输入 SMS **验证码,**点击"确认"

15:42

添加国家/地区

确认

中国大陆

37发送验证

● イネ87%■

重新获取

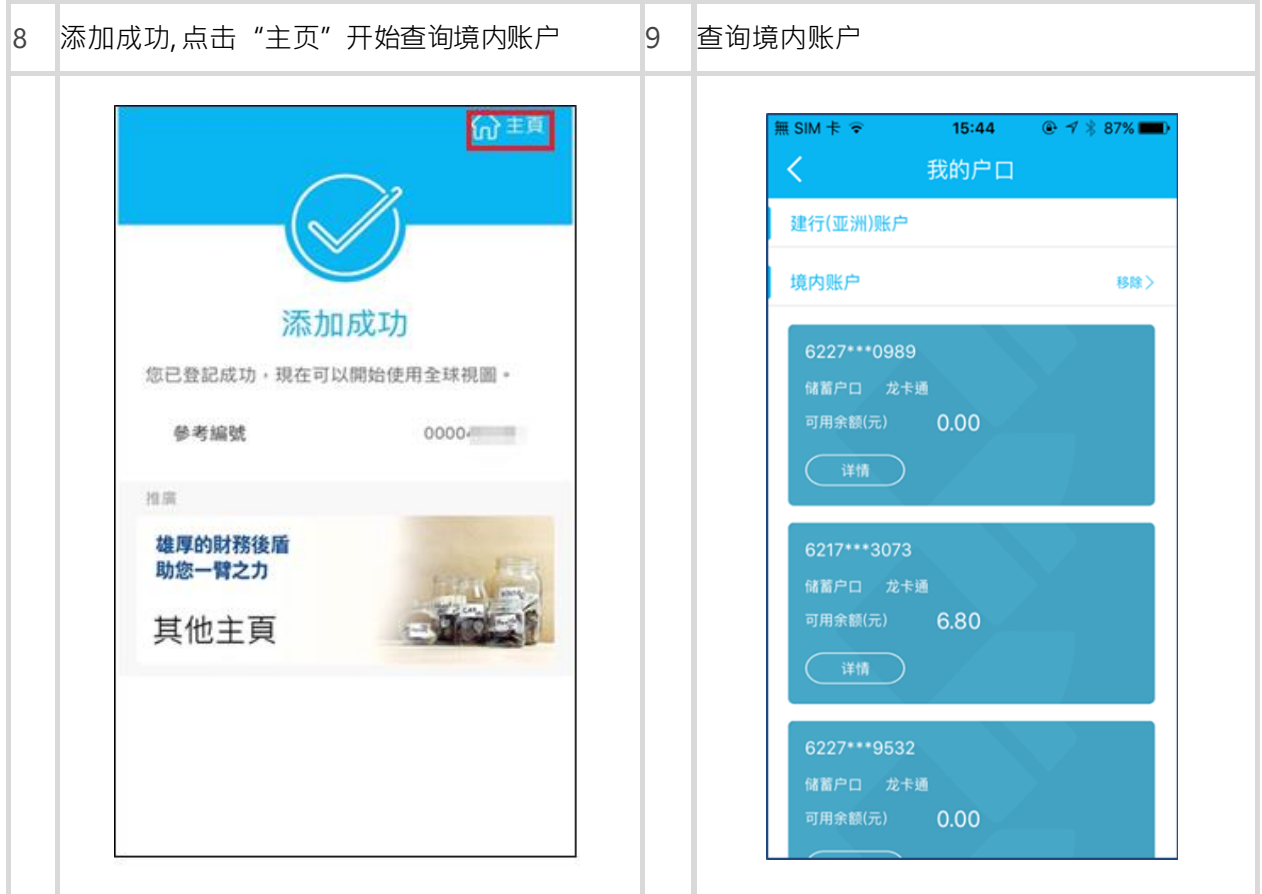

(b) 如客户于建行(亚洲) 和国内建行的开户证件类型和号码<mark>不相同</mark>

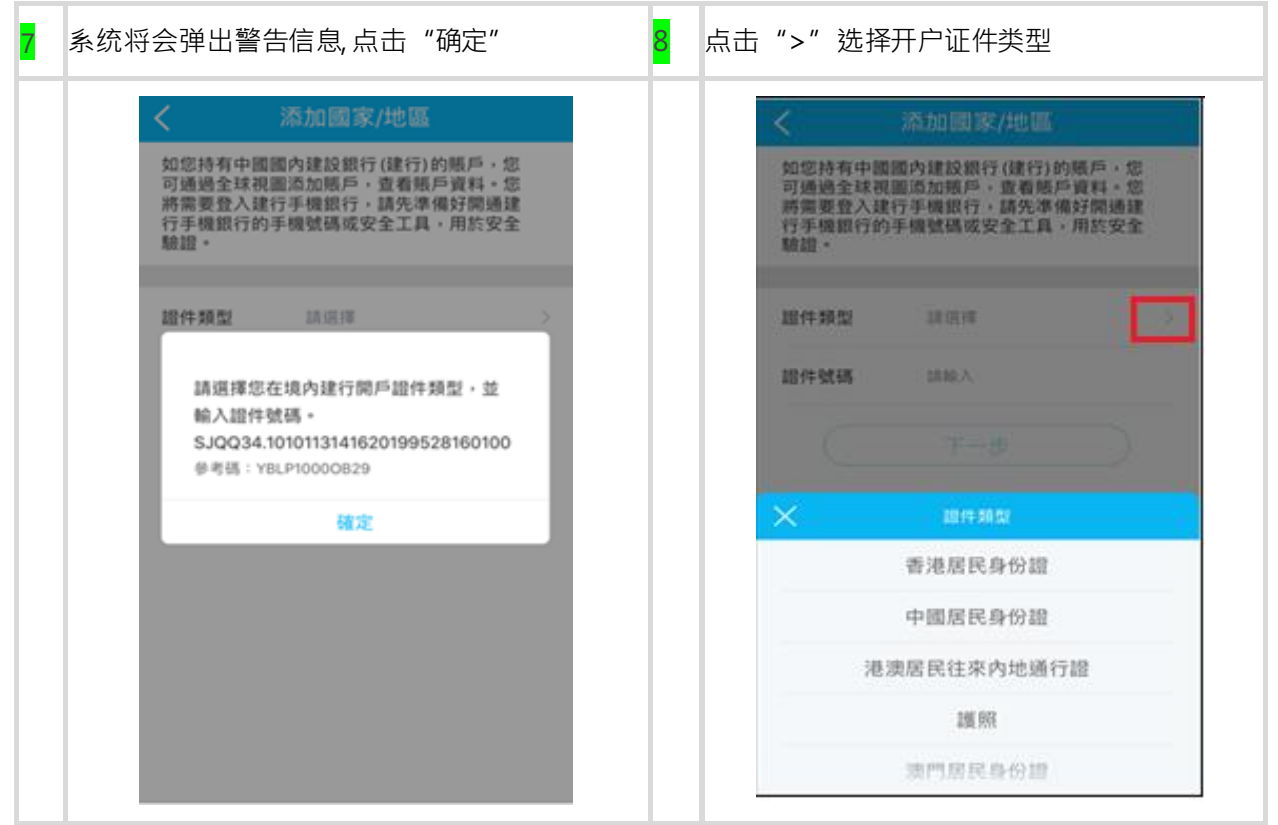

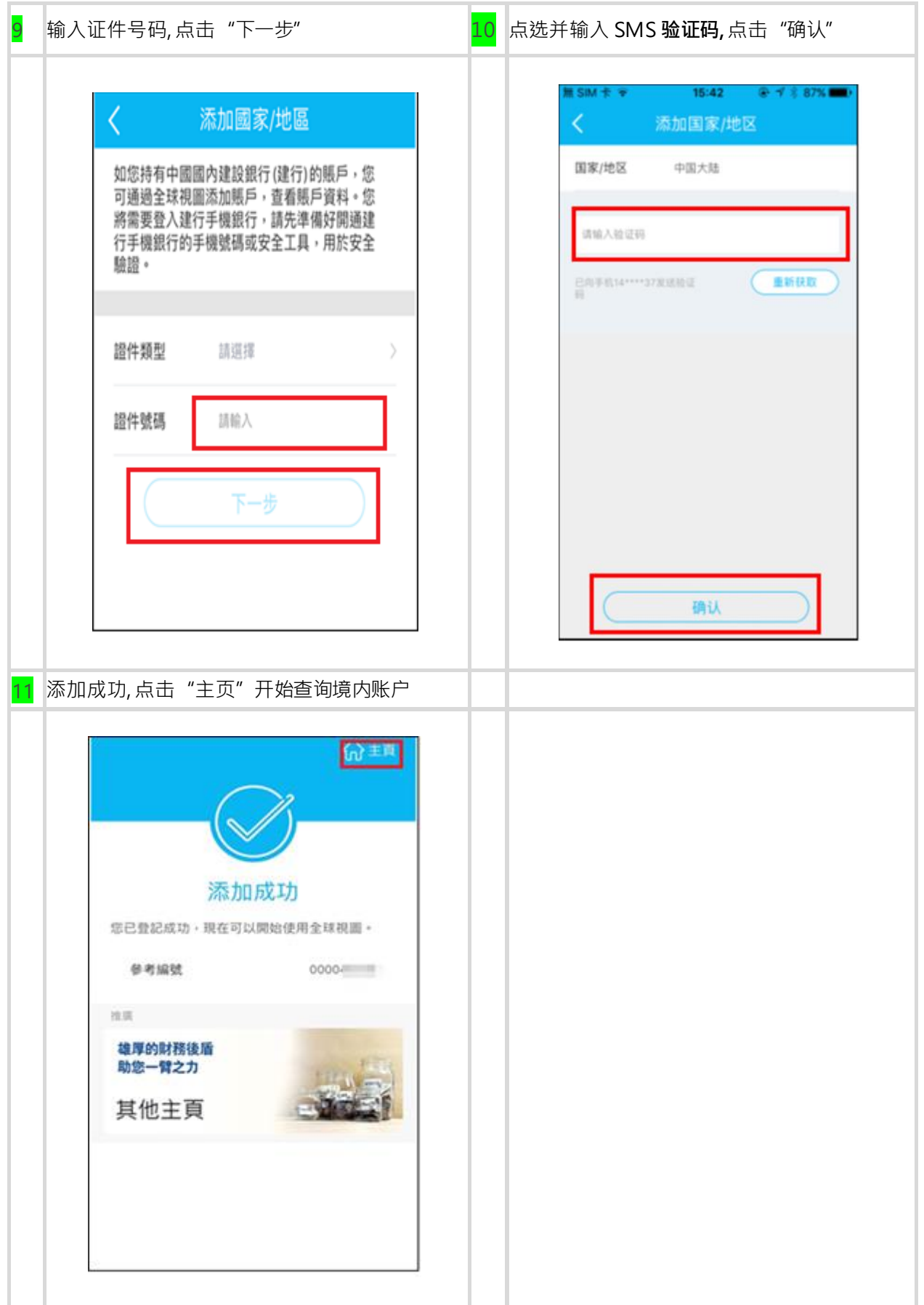

# . 如何移除境内账户

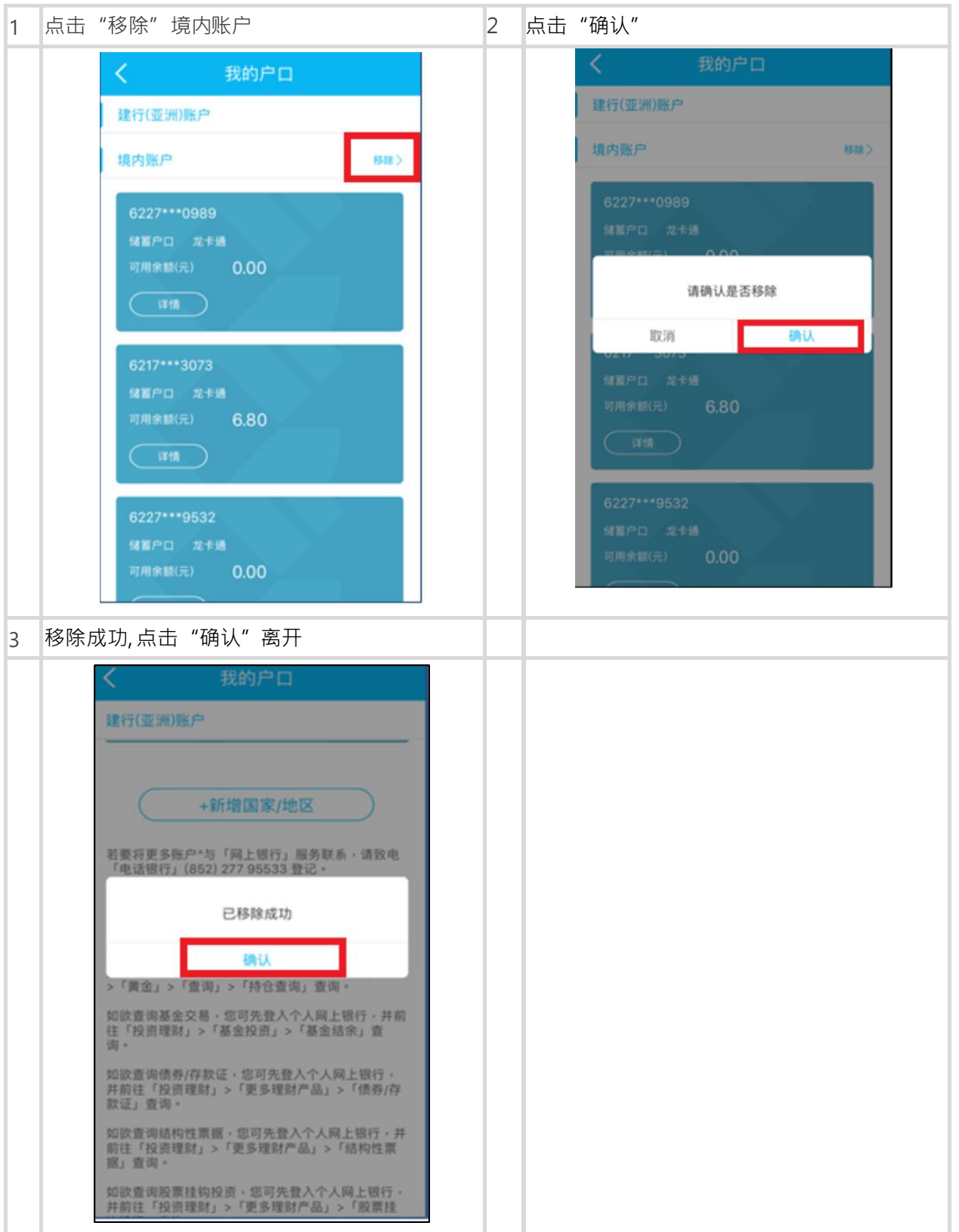